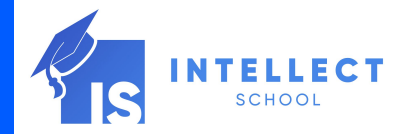

## INTELLECT

Урок 2. Курс "Компьютерная графика"

www.intellect.com

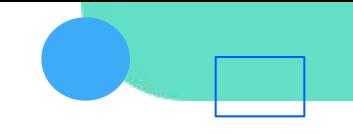

#### Содержание

- 1.Инструменты Инструменты рисования
- 2.Инструменты редактирования
- 3.Управление объектами

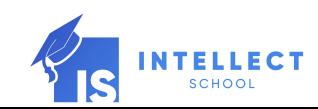

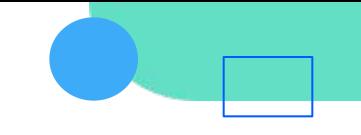

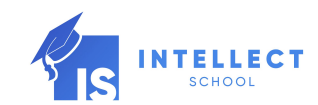

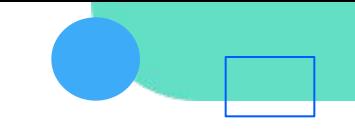

### Режимы рисования

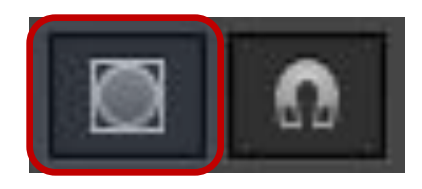

При работе с инструментами рисования возможно два режима работы:

1.Object Drawing (Объектный) – активна команда Object Drawing на панели инсрументов Tools (Инструменты).

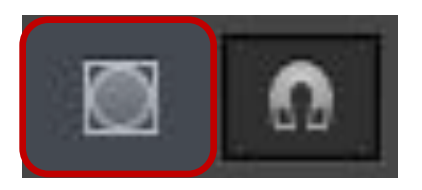

2.Сливающийся – не активна команда Object Drawing на панели инсрументов Tools (Инструменты).

Данные режимы доступны только после вызова любого из инструментов рисования.

В остальных случаях они не отображаются.

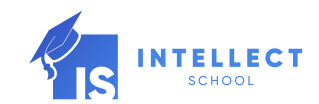

### Режимы рисования

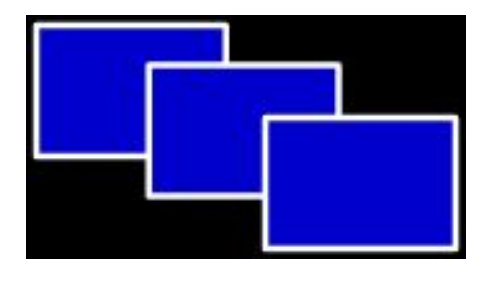

1. Object Drawing (Объектный) – каждый объект составляет единое целое с контуром и заливкой. В случае наложения объектов друг на друга – не происходит никакого взаимодействия, объекты остаются такими же.

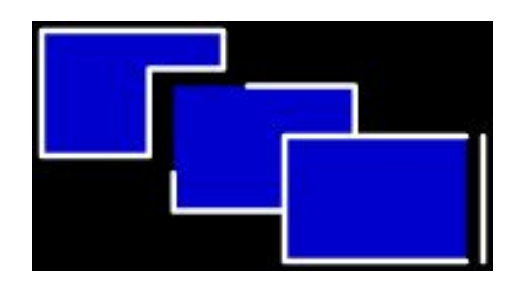

2. Сливающийся – каждый элемент объекта сам по себе (линии контура, заливка). В случае наложения таких объектов друг на друга может произойти их слияние.

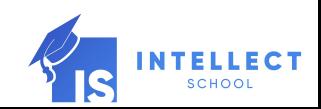

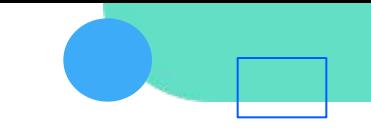

### Режимы рисования

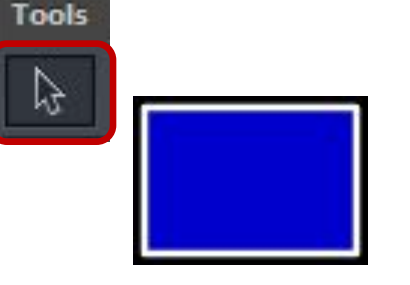

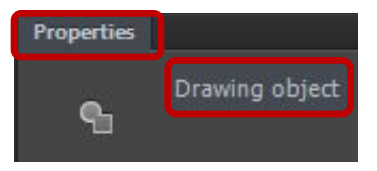

Shape

Properties

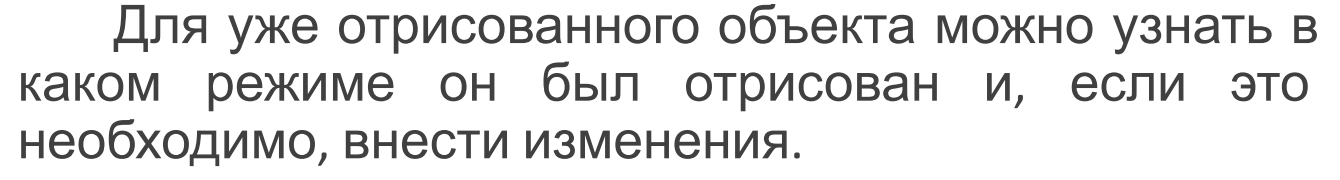

- 1.Готовый объект надо выделить инструментом выделения Selection Tool (V).
- 2.На палитре Properties (Свойства) рассмотреть информацию по выделенному объекту.

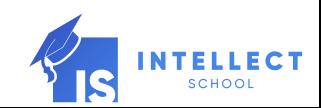

#### Режимы рисования

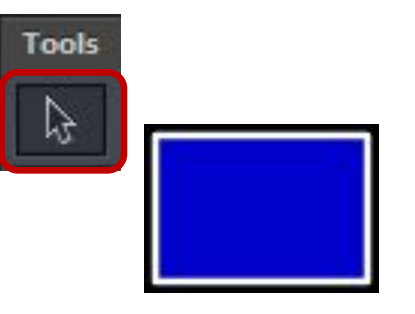

Возможно два типа объектов:

1.Drawing Object (Рисованный объект) – если перед рисованием был *включен* режим Object Drawing (Объектный).

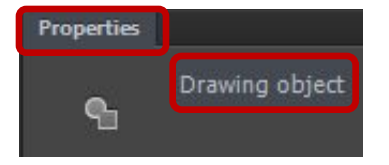

2.Shape (Простая форма) - если перед рисованием был **ВЫКЛЮЧЕН** РЕЖИМ Object Drawing (Объектный).

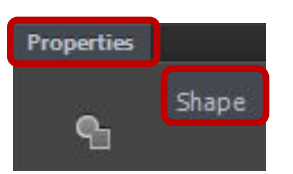

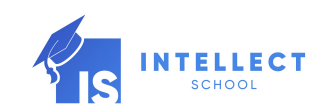

## Режимы рисования

Готовым объектам можно изменить тип.

Чтобы преобразовать Drawing Object (Рисованный объект) до объекта Shape (Простая форма) необходимо:

1.Выделить объект.

2.Зайти в меню Modify (Редактировать).

3.Выбрать команду Break Apart (CTRL+B) (Разбить).

4.Проверить, как выделяется объект – каждый элемент (контуры и заливка) должен выделятся отдельно от остальных.

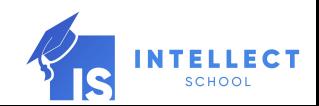

### Режимы рисования

Готовым объектам можно изменить тип.

- Чтобы преобразовать объект Shape (Простая форма) до объекта Drawing Object (Рисованный объект) необходимо:
- 1.Выделить объект.
- 2.Зайти в меню Modify (Редактировать).
- 3.Выбрать Combine Objects (Составные объекты) / Union (Объединить).
- 4.Проверить, как выделяется объект теперь объект выделяется сразу целиком (контуры и заливка).

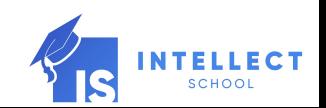

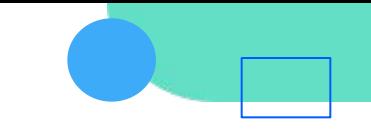

#### Режимы рисования

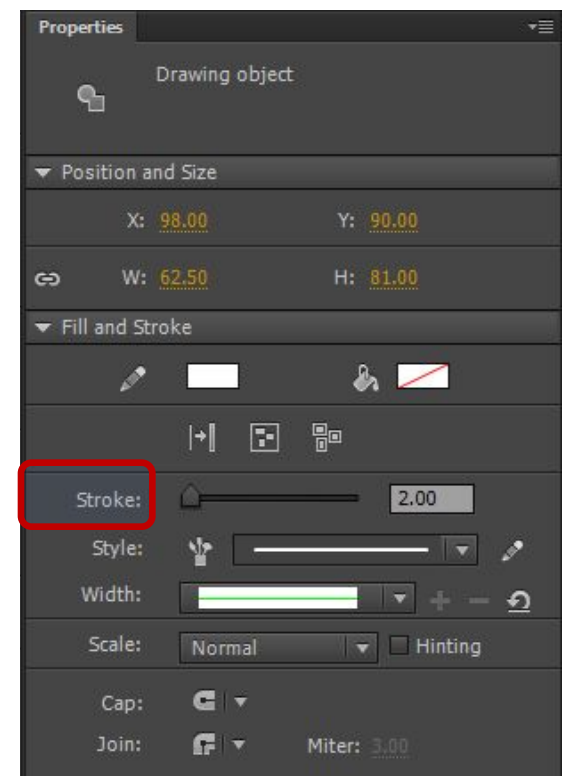

Команды Create Object (Преобразовать в объект) и Break Apart (Разбить) так же продублированы на палитре Properties (Свойства) и доступны, если объект выделен.

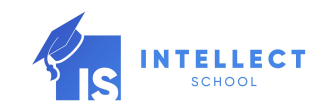

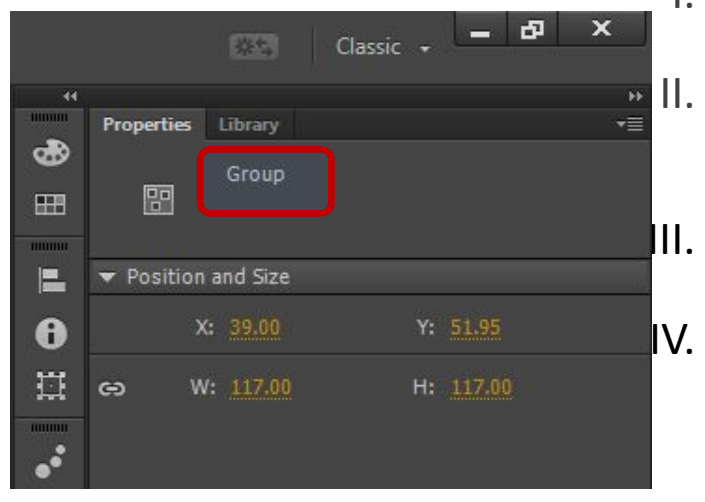

Объект или несколько объектов можно сгруппировать:

- I. Выделить все элементы объекта (линии контура, заливку).
- II. На клавиатуре нажать комбинацию клавиш CTRL+G или в меню Modify (Редактировать) вызвать команду Group (Группировать).
- II. После этого выделенное будет преобразовано в группу.
- IV. Увидеть это можно так же на палитре Properties (Свойства) если объект выделен. Там будет указано, что выделенный объект Group (Группа).
- V. Разруппировать объекты можно нажав комбинацию клавиш CTRL+Shift+G или в меню Modify (Редактировать) вызвать команду Ungroup (Разгруппировать).

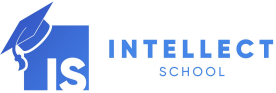

## Внимание!

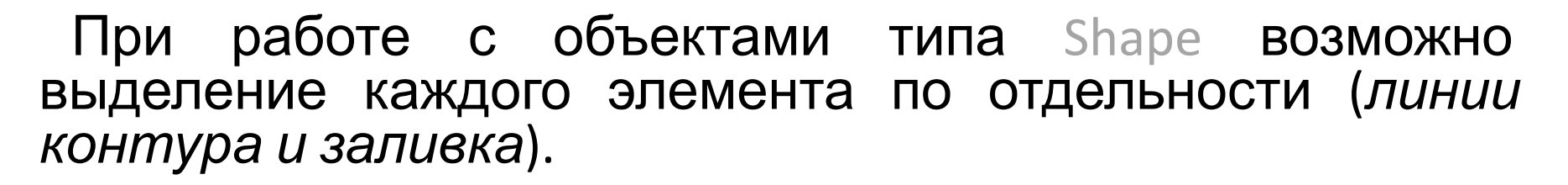

При работе с объектами типа Drawing Object и Group объект выделяется как единое целое (*линии контура и заливка*).

Если по такому объекту выполнить двойной щелчок левой кнопкой мыши, то произойдет переход в режим редактирования этого объекта.

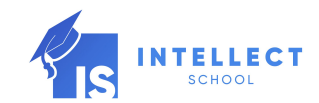

# Внимание!

Увидеть отображение режима редактирования объекта можно в строке Edit Bar [1].

По умолчанию все работы проводятся на Scene 1.

В случае выполнения *двойного щелчка левой кнопкой мыши по объекту* открывается режим редактирования этого объекта.

Если выделенный объект был типа Drawing Object, то рядом с названием Scene 1 в строке Edit Bar [1] появится название Drawing Object [2].

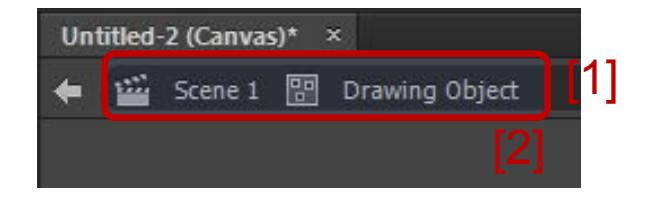

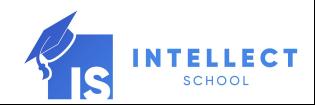

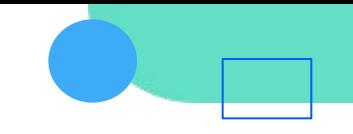

## Внимание!

При работе в режиме Drawing Object возможна работа с отдельными элементами объекта (линии контура и заливка).

Говоря другими словами, в этом режиме объект состоит из отдельных элементов, то есть является объектом типа Shape.

После того, как выполнены необходимые изменения, *обязательно* надо выйти из режима Drawing Object, то есть *вернуться* в обычный режим работы на Scene 1.

Для этого надо нажать на панели Edit Bar на имя сцены Scene 1.

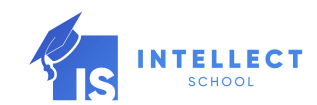

### Инструменты рисования Line (Отрезок)

#### Горячая клавиша «N».

- 1.Позволяет выполнять отрезки разной длины и во всех направлениях из *начальной* точки.
- 2.Для отрисовки отрезка из *середины*: во время отрисовки на клавиатуре необходимо удерживать клавишу ALT.
- 3.Для отрисовки отрезка под углом кратным 45<sup>0</sup>: во время отрисовки на клавиатуре необходимо удерживать клавишу SHIFT.
- *4.Перед рисованием отрезка*, но *после вызова команды Line (Отрезок)* на панели Tools (Инструменты) можно задать цвет контура и включить или выключить режим рисования Object Drawing.
- *5.Для уже отрисованного отрезка* можно внести изменения на палитре Properties (Свойства). Отрезок при этом должен быть выделен.

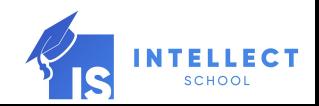

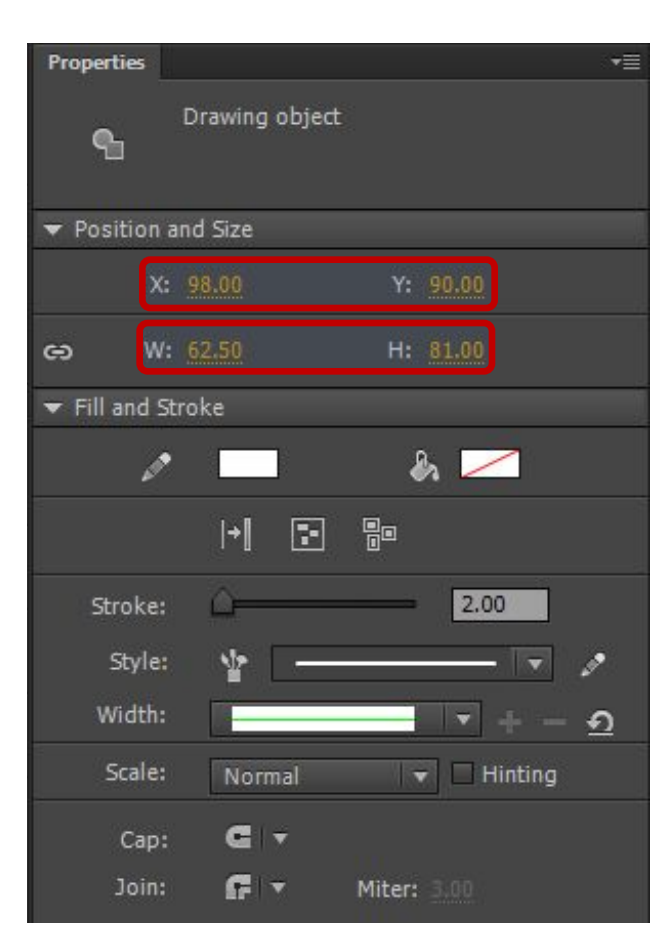

## Line (Отрезок)

На палитре Properties (Свойства) для выделенного объекта предложены два раздела для редактирования:

1.Position and Size (Положение и Размер).

2.Fill and Stroke (Заливка и контур).

Position and Size (Положение и Размер) позволяет:

- $\blacktriangleright$ Указать на сцене для объекта координаты Х и У.
- $\rightarrow$ Задать ширину и длину объекта Width и Height соответственно.

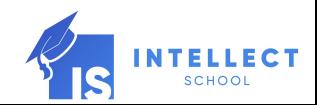

## Line (Отрезок)

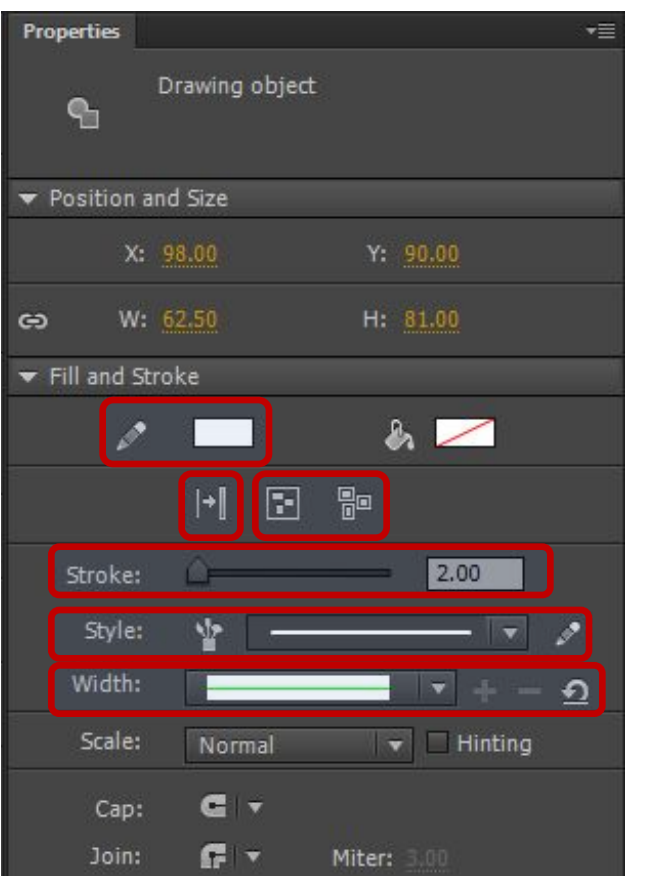

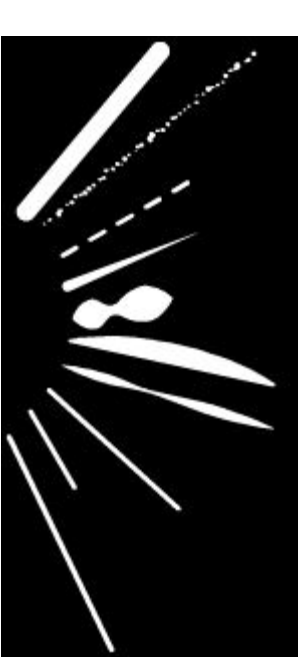

Fill and Stroke (Заливка и контур):

- 1.Stroke color (Цвет контура).
- 2.Expand to Fill (Преобразовать в заливку) объект-контур преобразовывает в объект-заливку.
- 3.Команды Create Object (Преобразовать в объект) и Break Apart (Разбить) рассмотренные ранее в данной лекции.
- 4.Stroke (Контур) **позволяет задать** толщину контура.
- 5.Style (Стиль) позволяет выбрать тип линии.
- 6.Width (Ширина) позволяет выполнять на одной линии разные толщины.

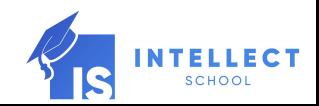

## Line (Отрезок)

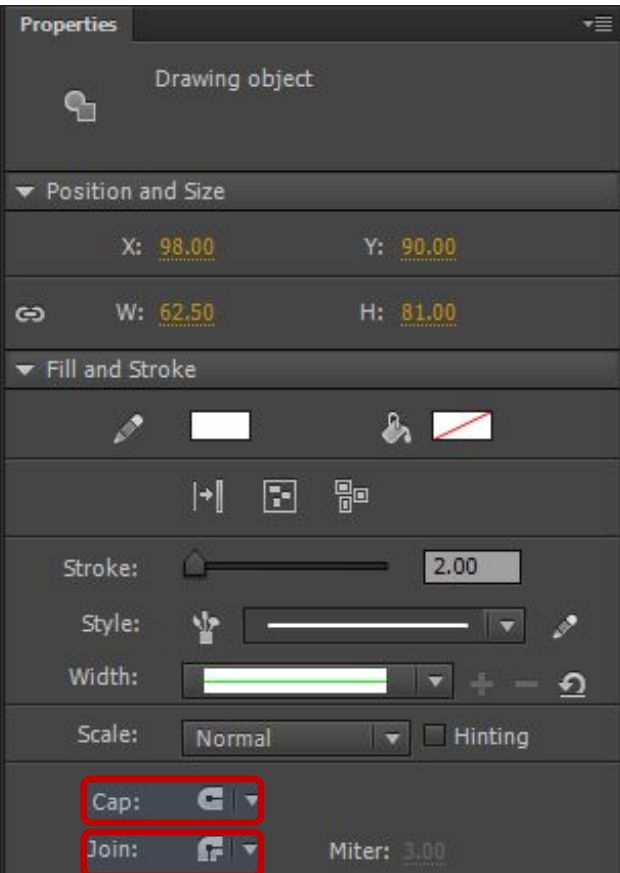

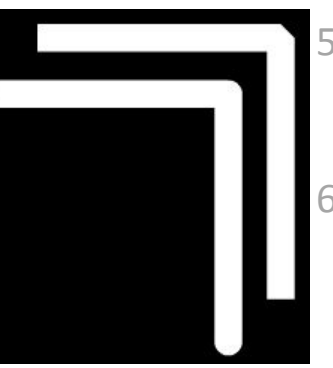

- 5. Cap (Закрытие) как выглядит наконечник отрезка (закругленный или прямоугольный) .
- 6. Join (Переход) как выглядит угол (закругленный, скошенный или прямой).

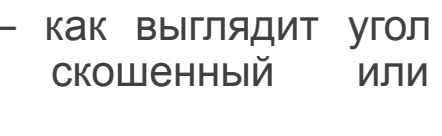

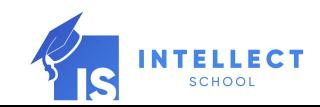

## Line (Отрезок)

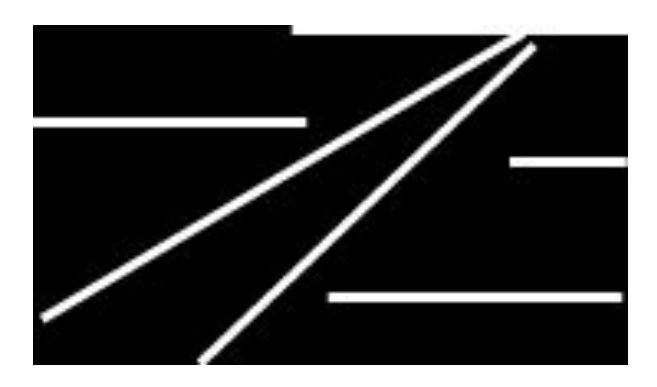

Прямому отрезку можно придать форму дуги или изменить положение конечных точек:

#### *1.Снять выделение с отрезка!!!*

- 2.Подвести указатель мыши к нужному участку так, чтобы указатель мыши принял вид черной стрелочки со значком в виде угла или в виде дуги (менять положение конца отрезка или изгибать).
- 3.Зажать левую кнопку мыши и потянуть в нужном направлении, при этом следить, что происходит с отрезком.
- 4.Когда элемент примет желаемый вид отпустить левую кнопку мыши.
- 5.При необходимости повторить операцию.
- *6.См. далее «Редактирование объекта по точкам».*

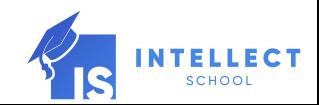

#### Практическое задание

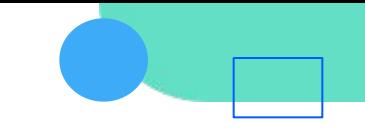

Испол $\mathbf{Q}$ инструмент Line (Отрезок) и его возможности редактирования выполнить рисунок летучей мыши.

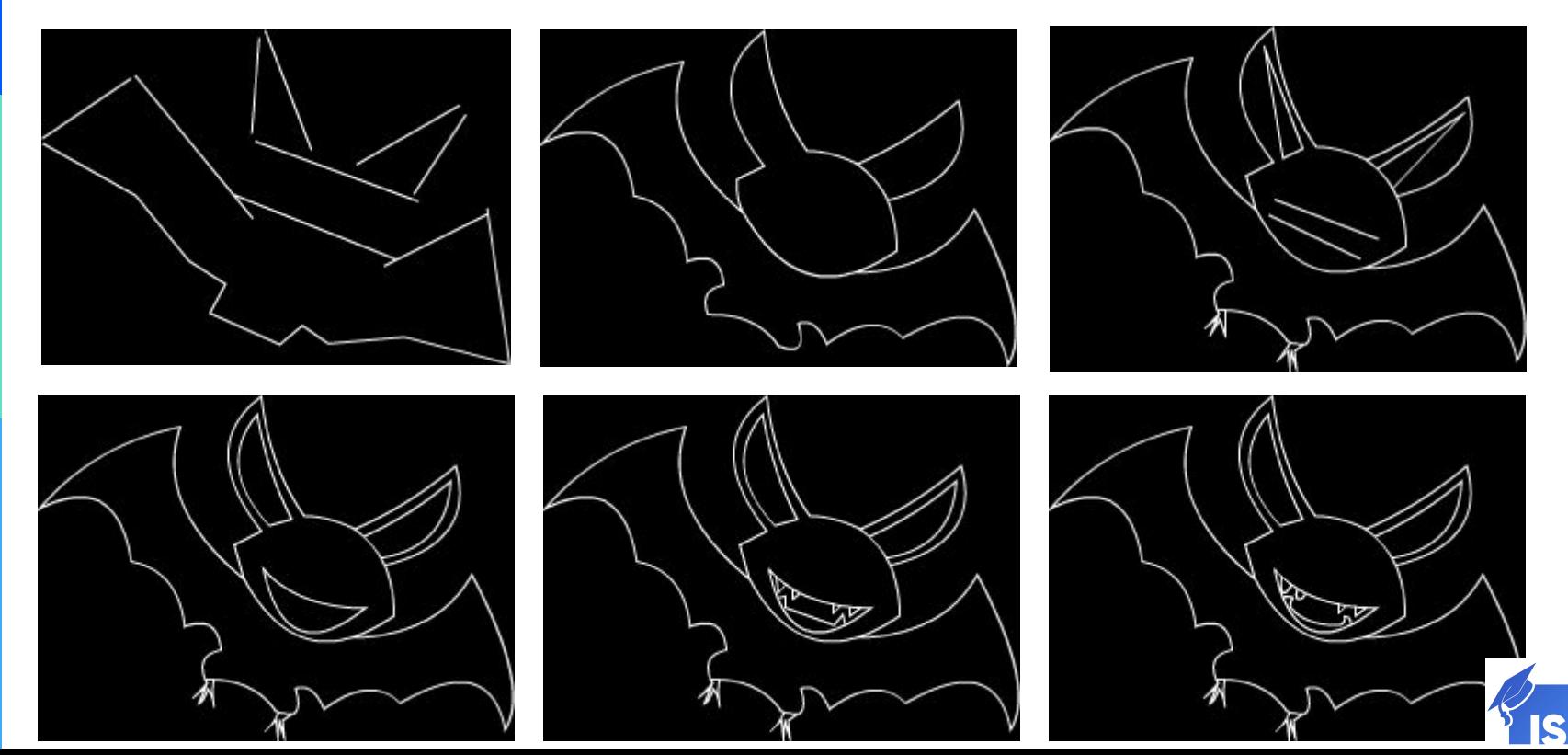

**SCHOOI** 

#### Дополнительное практическое задание №1

Используя инструмент Line (Отрезок) и его возможности редактирования выполнить рисунок дороги с холмами к городу.

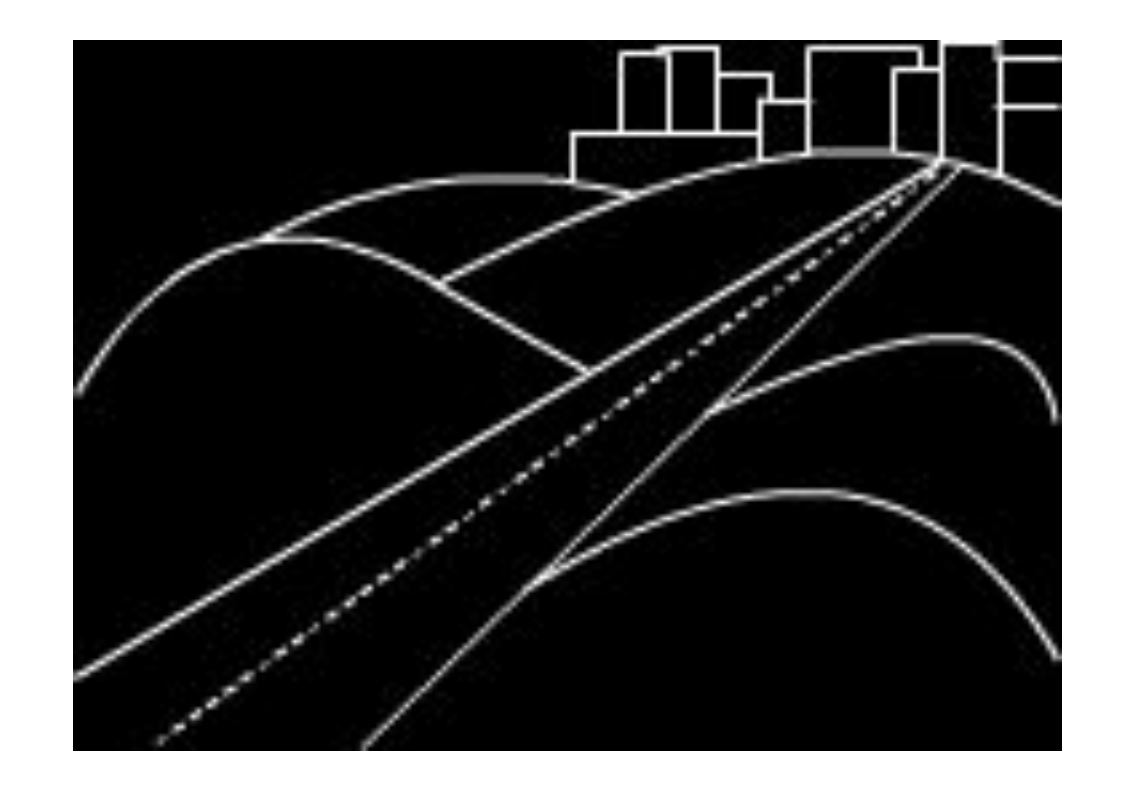

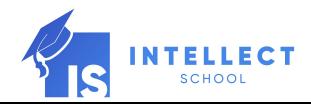

### Rectangle (Прямоугольник)

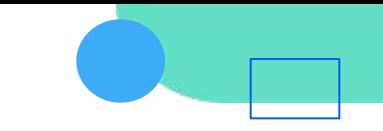

Горячая клавиша «R».

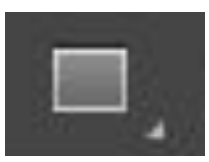

1.Позволяет выполнять фигуру прямоугольник из *угловой* точки.

- 2.Для отрисовки прямоугольника из *центра*: во время отрисовки на клавиатуре необходимо удерживать клавишу ALT.
- 3.Для отрисовки квадрата: во время отрисовки на клавиатуре необходимо удерживать клавишу SHIFT.
- *4.Перед рисованием прямоугольника*, но *после вызова команды Rectangle (Прямоугольник*) на панели Tools (Инструменты) можно задать цвет контура и заливки, а так же включить или выключить режим рисования Object Drawing.

5.На палитре Properties (Свойства):

- A. Цвет контура и заливки.
- B. Толщина и тип контура.

6.На палитре Properties (Свойства) можно задать значения для скругления углов в разделе Rectangle Options (Настройки прямоугольника). В дальнейшем данные параметры будут не доступны.

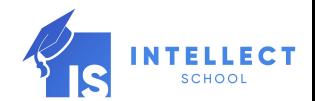

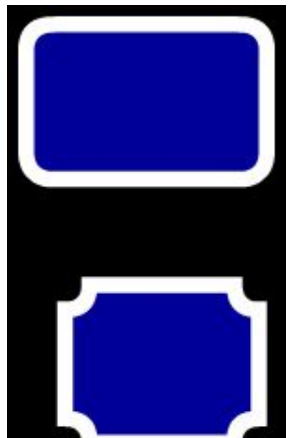

## Инструменты рисования Rectangle (Прямоугольник)

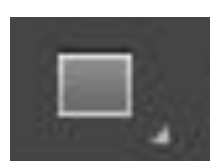

- *7. Для уже отрисованного прямоугольника* можно внести изменения на палитре Properties (Свойства). Прямоугольник при этом должен быть выделен.
- 8. Изменять изгиб линий и положение угловых точек можно так же, как и для отрезков.

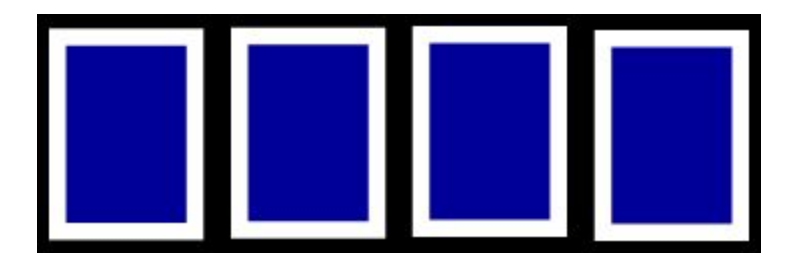

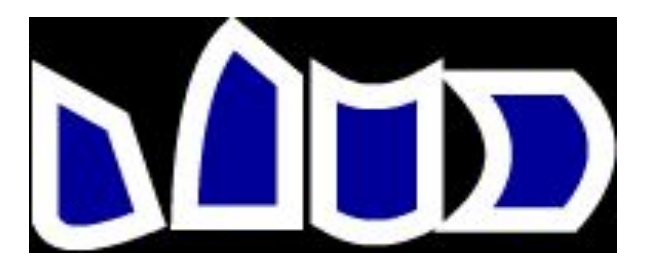

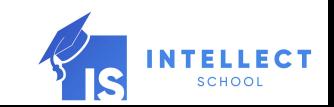

#### Практическое задание №2

Используя инструмент Rectangle (Прямоугольник) и его возможности редактирования дорисовать рисунок дороги с холмами к городу.

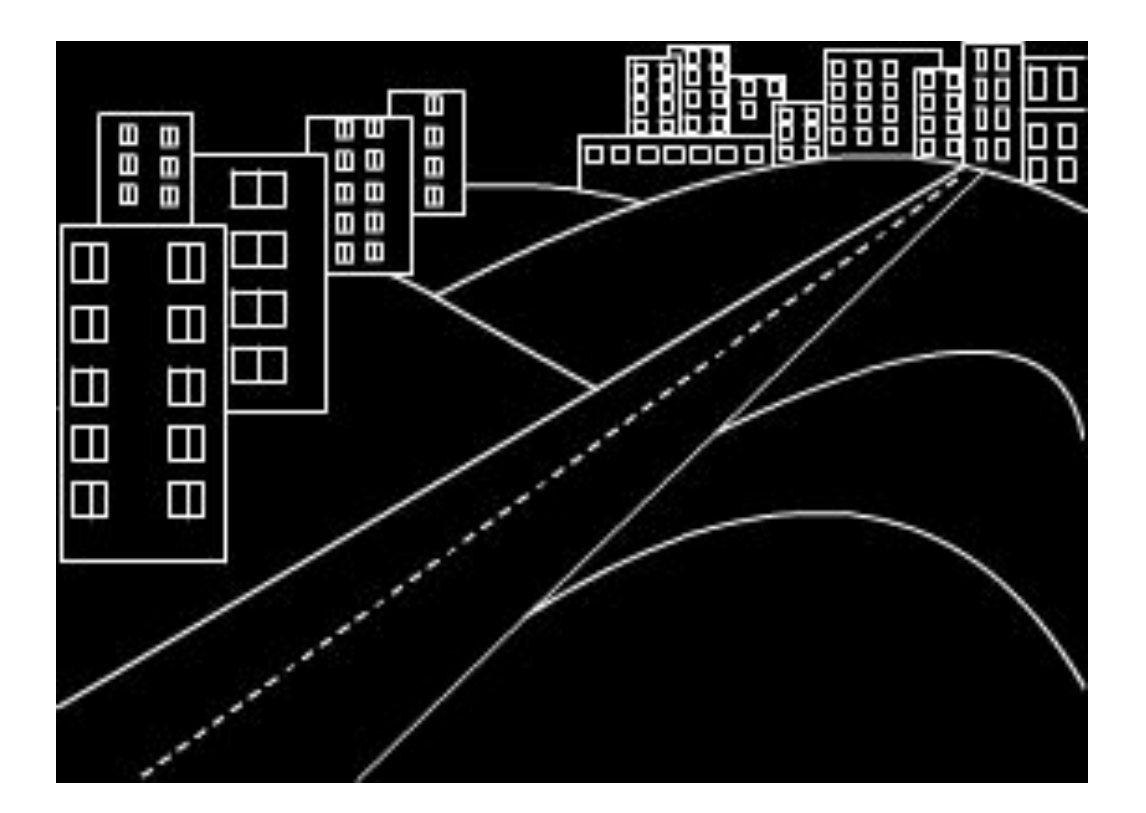

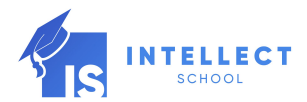

#### Rectangle Primitive Tool (Примитив Прямоугольник)

Горячая клавиша «R».

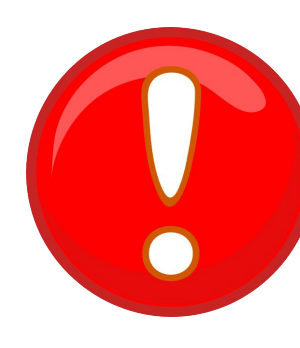

1.Находится на панели инструментов Tool за инструментом Rectangle (Прямоугольник).

2.Выполняется так же, как и Rectangle (Прямоугольник).

3.Имеет аналогичные настройки на палитре Properties (Свойства).

4.Отличается от Rectangle (Прямоугольник):

- *A. Сразу выполняется, как Object Drawing с последующей возможностью изменения.*
- *B. Имеет возможность скругления углов, как во время отрисовки, так и при последующем редактировании.*

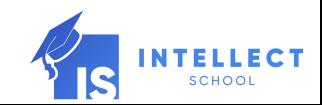

## Инструменты рисования Oval (Овал)

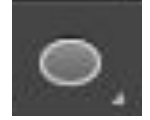

Горячая клавиша «О».

I.Позволяет выполнять фигуру овал из *угловой* точки.

- II.Для отрисовки овала из *центра*: во время отрисовки на клавиатуре необходимо удерживать клавишу ALT.
- III.Для отрисовки круга: во время отрисовки на клавиатуре необходимо удерживать клавишу SHIFT.
- *IV.Перед рисованием овала*, но *после вызова команды* Oval (Овал) на панели Tools (Инструменты) можно:
	- 1. Задать цвет контура и заливки, а так же включить или выключить режим рисования Object Drawing.

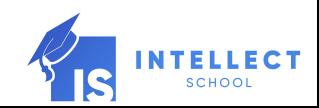

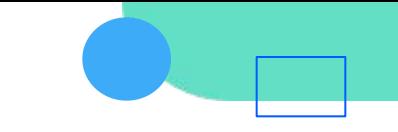

Oval Primitive Tool (Примитив Овал)

Горячая клавиша «О».

1.Находится на панели инструментов Tool за инструментом Oval Tool (Овал).

2.Выполняется так же, как и Oval Tool (Овал).

3.Имеет аналогичные настройки на палитре Properties (Свойства).

4.Отличается от Oval Tool (Овал):

- *A. Сразу выполняется, как Object Drawing с последующей возможностью изменения.*
- *B. Имеет возможность задания углов и внутреннего радиуса, как во время отрисовки, так и при последующем редактировании.*

## Инструменты рисования Практическое задание №3

Используя инструмент Oval Tool (Овал) и его возможности редактирования дополнить рисунок летучей мыши.

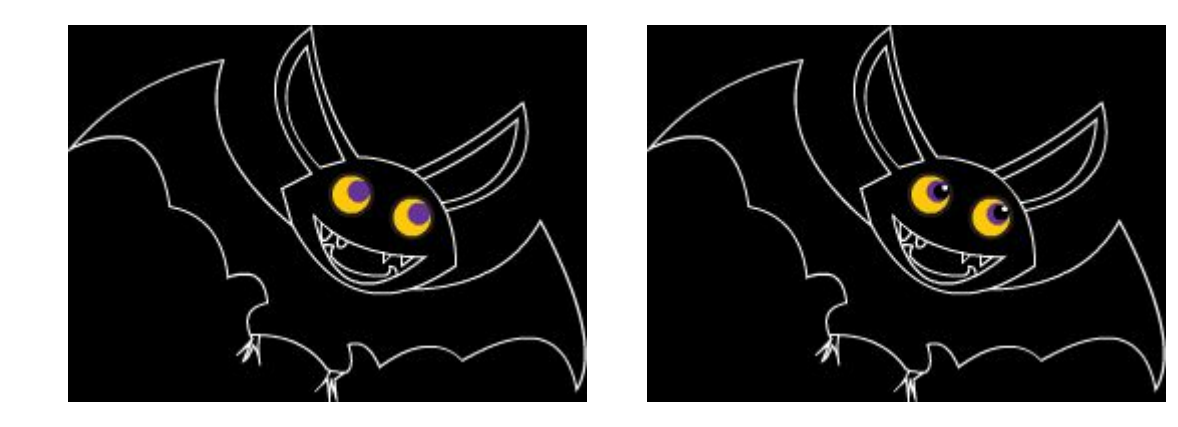

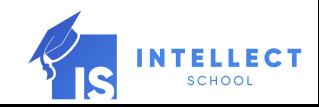

## Polystar Tool (Многоугольник/Звезда)

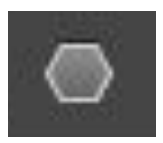

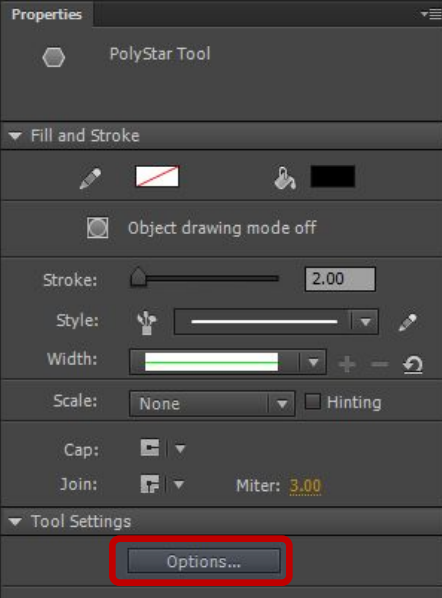

- 1. Позволяет выполнять фигуры многоугольник или звезда.
- *2. Перед рисованием*, но *после вызова команды* Polystar Tool (Многоугольник/Звезда) на панели Tools (Инструменты) можно:
	- A. Задать цвет контура и заливки, а так же включить или выключить режим рисования Object Drawing.

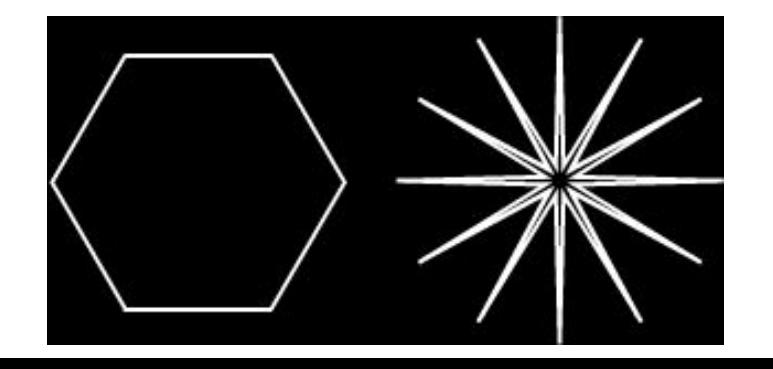

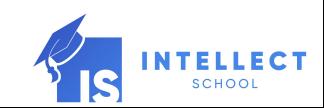

## Polystar Tool (Многоугольник/Звезда)

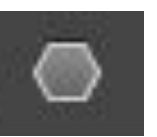

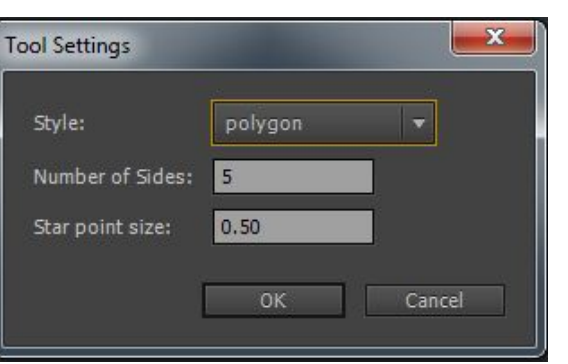

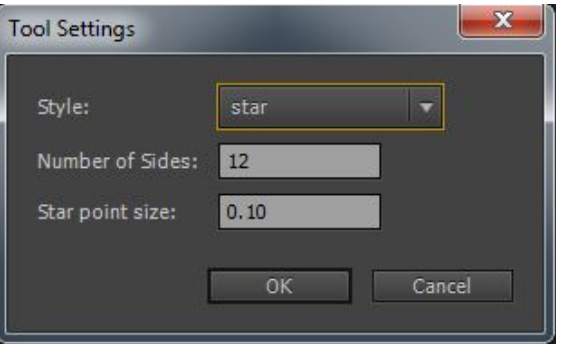

- 3. На палитре Properties (Свойства):
	- A. Цвет контура и заливки.
	- B. Толщина и тип контура.
- 4. На палитре Properties (Свойства), в разделе Options (Настройки) можно задать:
	- A. Polygon (Многоугольник) или Star (Звезда).
	- B. Указать количество сторон или лучей Number of Sides.
	- C. Указать глубину лучей для звезды Star point size.
	- D. В дальнейшем данные параметры будут не доступны.

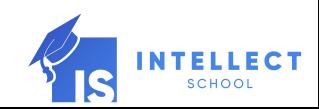

#### Практическое задание №4

Используя инструмент Polystar Tool (Многоугольник/Звезда) и его возможности редактирования выполнить рисунок.

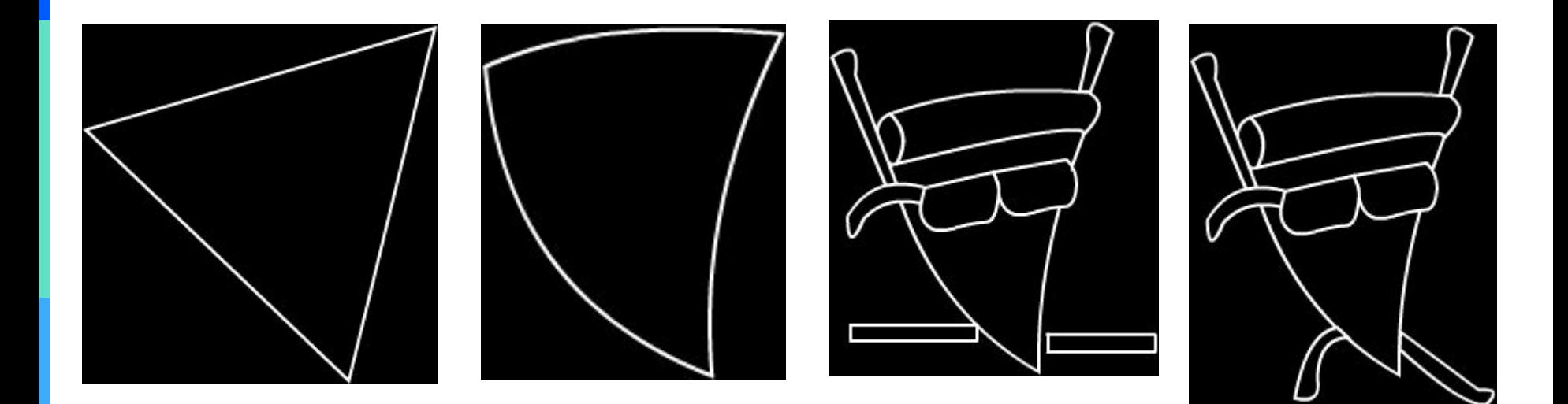

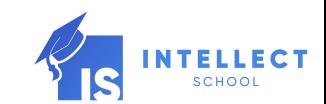

### Pencil Tool (Карандаш)

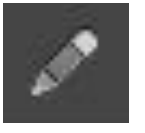

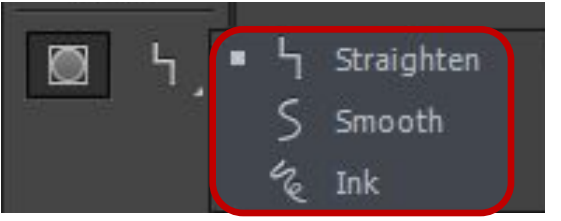

Необходимо помнить, что при рисовании карандашом получается объект – контур.

Карандашом можно отрисовать контур нужной формы, а затем «залить» его цветом, подробнее далее в лекциях.

Чтобы рисовать линии и фигуры, так же, как при рисовании настоящим карандашом, можно использовать инструмент «Карандаш».

Горячая клавиша «Shift+Y».

- *1.Перед рисованием*, но *после вызова команды* Pencil Tool (Карандаш) на панели Tools (Инструменты) можно:
	- A. Задать цвет контура и заливки, а так же включить или выключить режим рисования Object Drawing.
	- B. Указать режим рисования: смягчение или выпрямление к линиям и фигурам в процессе рисования.

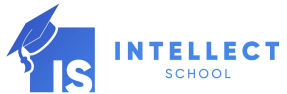

## Инструменты рисования Pencil Tool (Карандаш)

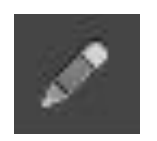

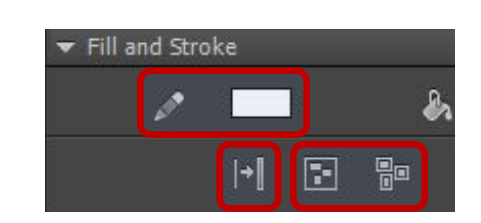

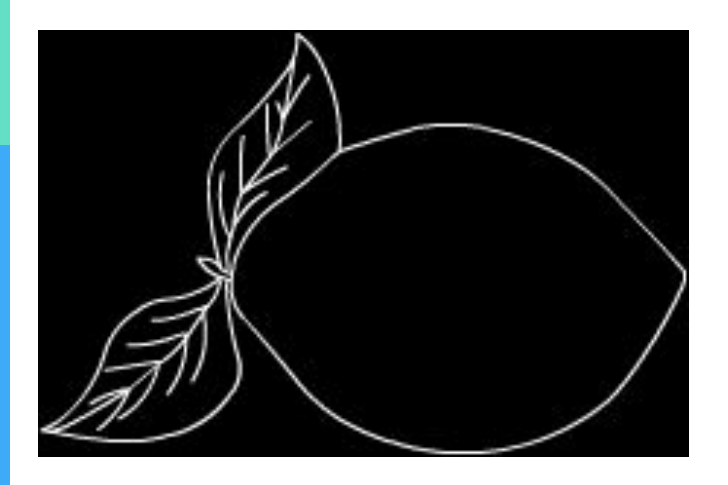

- 2. На палитре Properties (Свойства), в разделе Options (Настройки) можно задать:
	- A. Цвет, тип и толщина контура.
	- B. Expand to Fill (Преобразовать в заливку) объект-контур преобразовывает в объектзаливку.
	- C. Команды Create Object (Преобразовать в объект) и Break Apart (Разбить) рассмотренные ранее в данной лекции.
	- D. Виды наконечников и прямых углов, аналогично, как и для инструмента Line (Отрезок).

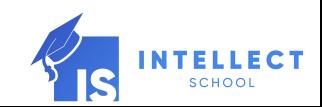

## Инструменты рисования Pencil Tool (Карандаш)

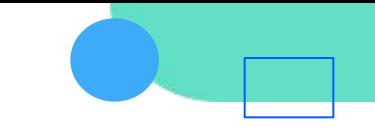

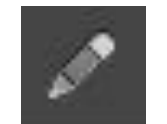

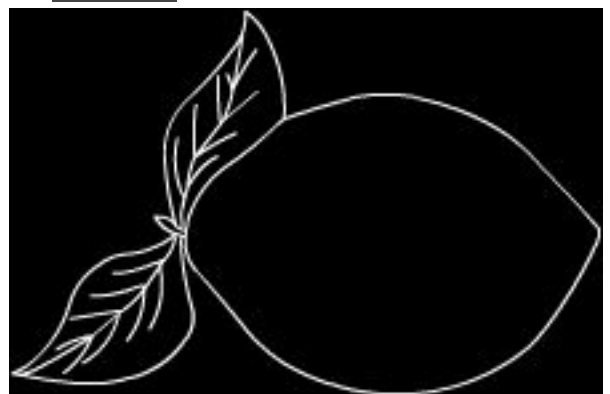

Если объект уже отрисован, то можно повлиять на его форму при помощи инструментов на панели Tools (Инструменты).

Объект должен быть выделен.

1.Smooth (Сглаживание).

2.Straighten (Выпрямление).

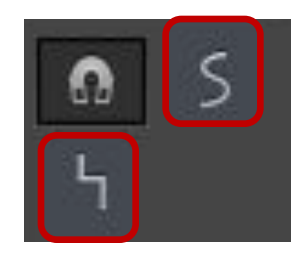

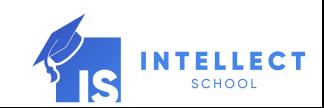

#### Инструмент Pen (Перо)

Горячая клавиша «P».

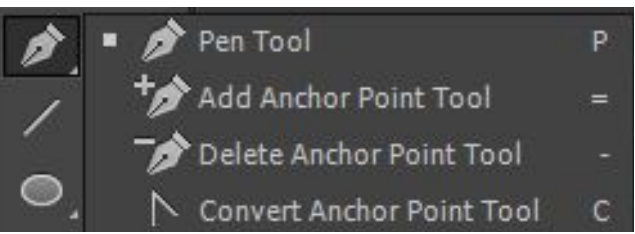

Инструмент служит для создания кривых Безье.

Существует четыре режима работы инструмента Pen (Перо) (*см. след. слайд*).

Прекратить рисование линии можно:

✔ двойным щелчком (будет создана последняя опорная точка);

- ✔ щелчком с удерживанием клавиши **CTRL** (опорная точка не создается);
- ✔ выбрав любой другой инструмент.

Если при рисовании конечная точка совпадает с начальной, то создается замкнутый контур.

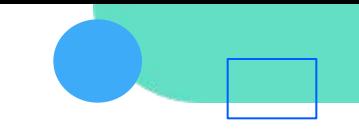

#### Варианты использования инструмента Pen (Перо)

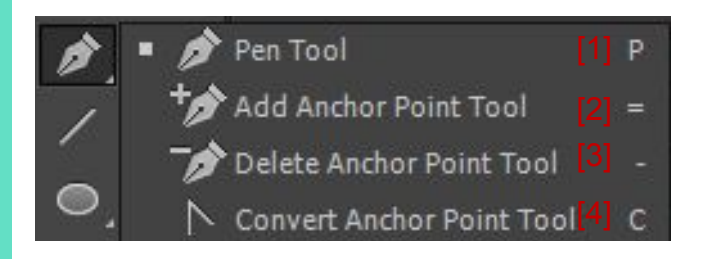

[1] – Основной режим работы (горячая клавиша «P»).

[2] – Режим добавления точек на существующую кривую (горячая клавиша  $\langle \langle \equiv \rangle \rangle$ .

[3] - Режим убавления точек с кривой (горячая клавиша «-»).

[4] – Убирает управляющие вектора с указанной точки (горячая клавиша «С»).

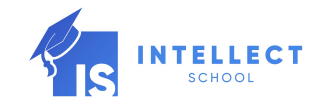

### Инструменты рисования Brush Tool (Кисть)

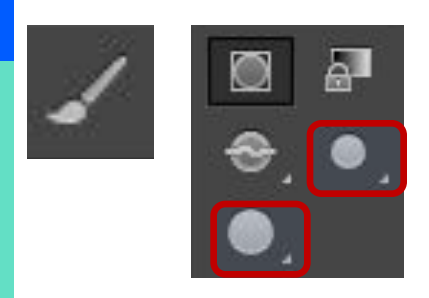

Необходимо помнить, что при рисовании кистью получается объект – заливка.

Заливкой можно нарисовать нужную формы, а затем добавить обводку (контур), подробнее далее в лекциях.

Горячая клавиша «B».

Позволяет рисовать, как обычной кистью, при этом предоставляет возможность заранее, до начала рисования задать форму и размер кисти на панели Tools (Инструменты):

1.Brush Shape (Форма кисти).

2.Brush Size (Размер кисти).

3.Brush Mode (Режим кисти) (подробнее далее).

Для уже отрисованного объекта можно внести изменения на палитре Properties (Свойства):

1.Цвет.

2.Команды Create Object (Преобразовать в объект) и Break Apart (Разбить) рассмотренные ранее в данной лекции.

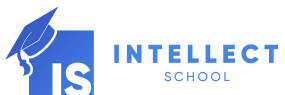

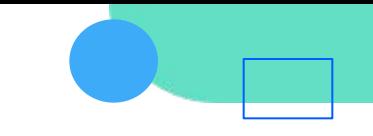

## Инструменты рисования Brush Tool (Кисть)

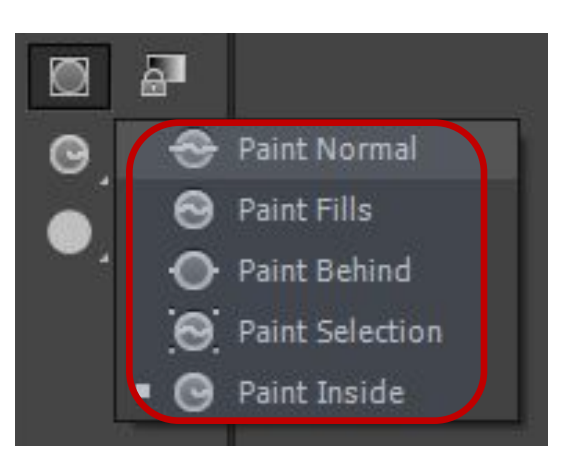

#### Brush Mode (Режим кисти):

❑Paint Normal (Обычное закрашивание) – мазки кисти наносятся поверх любых объектов (линий и заливок).

❑Paint Fills (Закрашивание заливок объекта) – мазки кисти применяются для закрашивания любых заливок, но линии (контуры) при этом не закрашиваются.

❑Paint Behind (Закрашивание позади объекта) – мазок кисти появляется только на пустых участках и не затрагивает заливки, линии или другие элементы.

❑Paint Selection (Закрашивание выделенной заливки) – мазки кисти применяются только к выделенной заливке. Перед закрашиванием необходимо выделить нужные участки.

❑Paint Inside (Закрашивание внутри контура) – мазки кисти применяются только для одной области заливки, в которой был начат этот мазок.

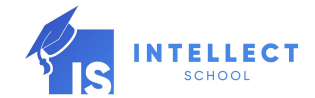

### грументы рисования aint Brush Tool (Художественная Кисть)

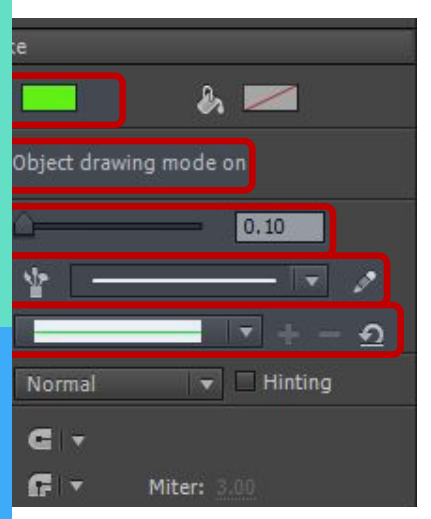

Горячая клавиша «Y».

Позволяет рисовать, как обычной кистью, при этом предоставляет возможность заранее, до начала рисования задать на панели Tools (Инструменты) только цвет контура.

По умолчанию выполняемый объект будет типа Drawing Object (Рисованный объект).

До начала рисования объекта можно внести изменения на палитре Properties (Свойства):

1.Цвет контура.

2.Create Object (Преобразовать в объект) - недоступна.

3.Stroke (Толщина контура).

4.Style (Стиль линии).

5.Width (Толщина).

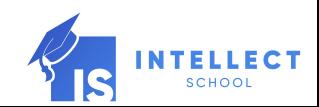

### грументы рисования aint Brush Tool (Художественная Кисть)

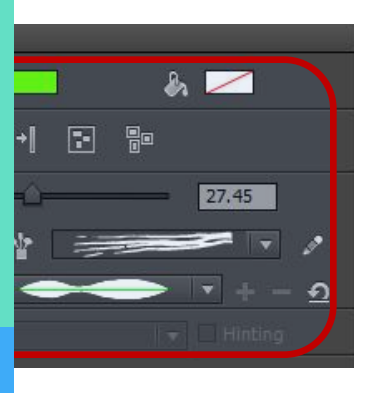

Для уже отрисованного объекта можно внести изменения на палитре Properties (Свойства):

1.Цвет.

2.Команды Create Object (Преобразовать в объект) и Break Apart (Разбить) рассмотренные ранее в данной лекции.

3.Stroke (Толщина контура).

4.Style (Стиль линии).

5.Width (Толщина) – в данном случае подразумевается форма толщины.

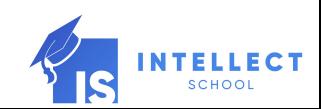

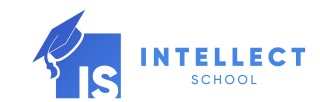

# Инструменты редактирования

#### грументы редактирования raser (Ластик)

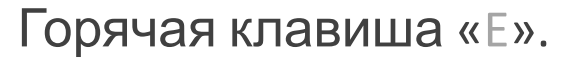

Применяется для стирания различных ошибок, выполненных во время рисования.

После вызова инструмента Eraser (Ластик) на панели инструментов Tools (Инструменты) появляются его возможные режимы работы:

- 1.Eraser Mode (Режим ластика) (подобно режимам кисти).
- 2.Eraser Shape (Форма ластика).
- 3.Faucet (Кран) используется для очистки замкнутых областей заливки.

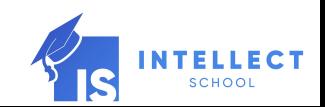

#### грументы редактирования raser (Ластик)

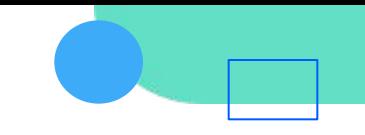

Eraser Mode (Режим ластика):

❑Erase Normal (Обычное стирание).

❑Erase Fills (Стирание заливок объекта) – можно стирать любые заливки, но линии (контуры) при этом не затрагиваются.

**Erase Normal** Erase Fills **Erase Lines Erase Selected Fills** Erase Inside

❑Erase Lines (Стирание линий) – можно стирать любые линии, но заливки при этом не затрагиваются.

❑Erase Selected Fills (Стирание выделенной заливки) – стирание применяется только к выделенной заливке. Перед стиранием необходимо выделить нужные участки.

❑Erase Inside (Стирание внутри объектов) – стирание применяются только для одной области заливки, в которой был начат этот процесс.

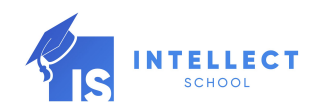

#### грументы редактирования

#### рлнительное практическое задание

V<sub>7</sub> инструменты Pencil Tool (Карандаш), Brush Tool (Кисть), Eraser (Ластик) и их рости редактирования выполнить рисунок.

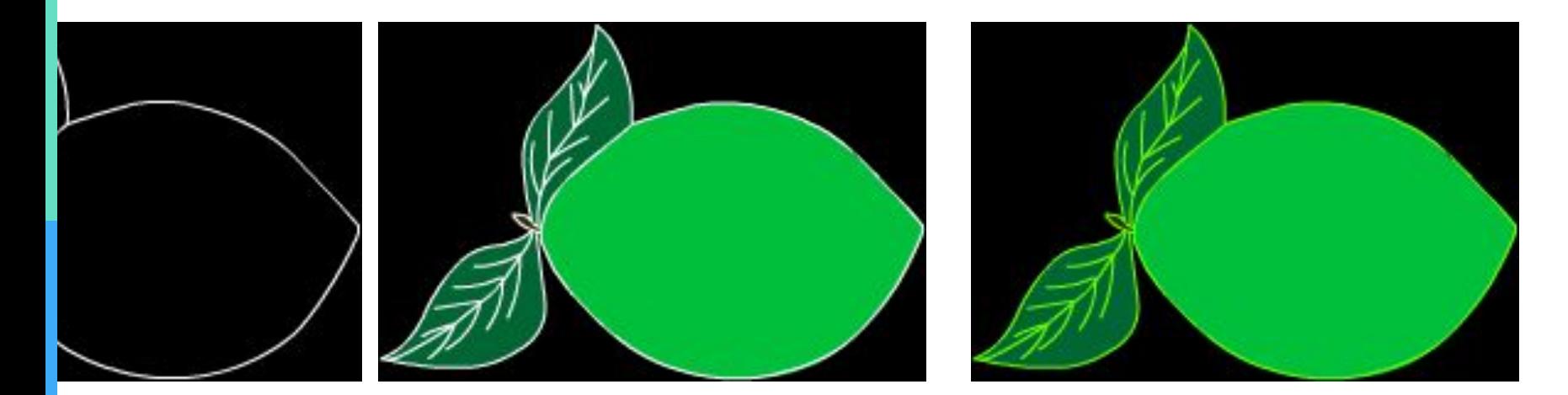

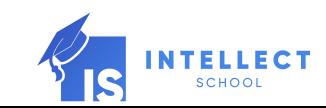

### грументы редактирования Vidth Tool (Ширина)

Горячая клавиша «U».

- **•Инструмент** Width Tool (Ширина) позволяет изменить обводку (линию контура) готового объекта, придав различным участкам контура различную толщину.
- ▪Данный инструмент изменяет ширину контура уже у готовых объектов. Поэтому необходимо заранее нарисовать объект и уже затем применять к нему изменения ширины.
- ▪При наведении курсора мыши на контур, если выбран инструмент «Ширина», на контуре появятся точки (точки ширины) с элементами управления (рычаги ширины).
- ▪С помощью этих элементов можно изменять ширину контура, а также перемещать, копировать и удалять точку ширины.
- ▪При изменении ширины обводки сведения о ширине отображается на панели «Информация».

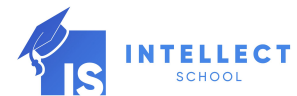

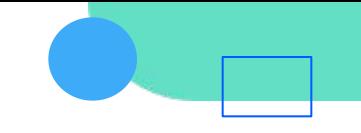

## Управление объектами

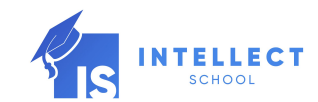

#### Управление объектами

 $\ddot{\circ}$ 

К теме «Управление объектами» относятся следующие разделы:

1.Копирование объектов и их фрагментов.

2.Выравнивание объектов.

3.Трансформации над объектами.

4.Удаление объектов.

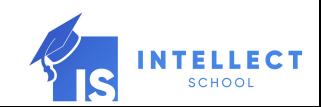

#### авление ооъектами рвание

Для копирования объектов или фрагментов выделяют копируемые объекты или фрагменты, затем выбирают команду копировать любым известным способом:

- 1. Edit (Правка) Copy (Копировать).
- 2. Контекстное меню Copy (Копировать).
- 3. Сочетание клавиш «Ctrl+C».

После этого необходимо выполнить команду «Вставить»:

- 4. Edit (Правка) Paste (Вставить).
- 5. Контекстной меню Paste (Вставить).
- 6. Сочетание клавиш «Ctrl+V».
- 7. В Adobe Animate CC существует дополнительная команда «Paste in Place» (Вставить на то же место), сочетание клавиш «Ctrl+Shift+V».

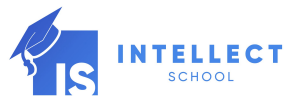

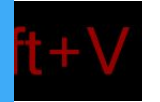

#### Выравнивание

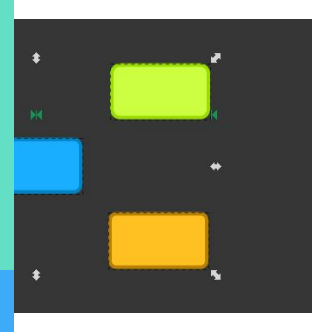

Для выравнивания объектов применяются:

 Инструменты группы Align (Выравнивание) в меню Modify (Редактирование).

Инструменты панели Align (Выравнивание).

Работа с инструментами через меню занимает больше времени и менее наглядна, поэтому рекомендуется для ускорения обратиться к панели.

Вызвать панель можно:

❖ Через меню Window (Окно) – Align (Выравнивание).

❖ Горячие клавиши «Ctrl+K».

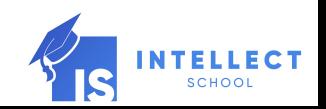

#### ель Align (Выровнять) авление объектами

- **НСТРУМЕНТЫ ПАНЕЛИ Align (Выровнять):**
- ❑ Выравнивают объекты *относительно друг друга или относительно сцены.*
- пределяют объекты по горизонтали или вертикали *относительно друг друга или относительно сцены.*
- ❑ Позволяют изменить размеры объектов *относительно друг друга или относительно сцены*

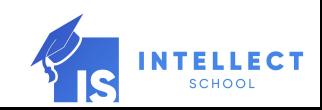

#### ель Align (Выровнять) вление объектами

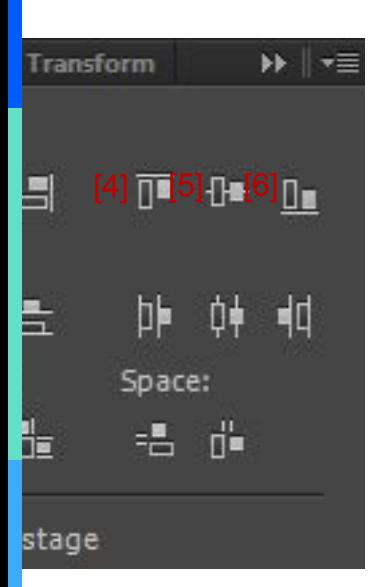

Инструменты раздела Align (Выровнять) выравнивают объекты относительно сцены или друг друга по следующим критериям:

- 1. Align left edge (Выровнять по левому краю) [1].
- 2. Align horizontal center (Выровнять по центру) [2].
- 3. Align right edge (Выровнять по правому краю) [3].
- 4. Align top edge (Выровнять по верхнему краю) [4].
- 5. Align vertical center (Выровнять по центру) [5].
- 6. Align bottom edge (Выровнять по нижнему краю) [6].

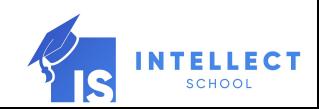

#### **ЭЛЬ Align (Выровнять)** вление объектами

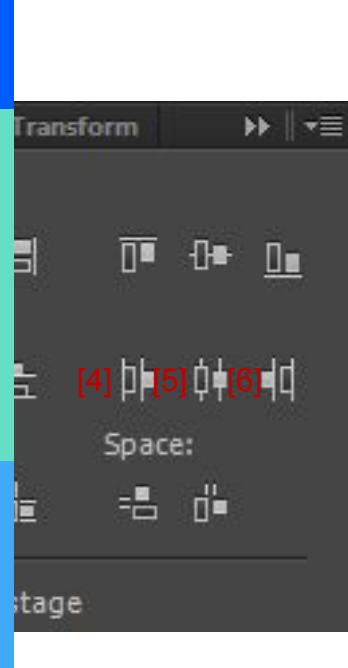

Инструменты раздела Distribute (Распределить) распределяют края или центры объектов на равном расстоянии друг от друга или относительно сцены:

- 1. Distribute top edge (Распределить по верхнему краю) [1].
- 2. Distribute vertical center (Распределить по центру) [2].
- 3. Distribute bottom edge (Распределить по нижнему краю) [3].
- 4. Distribute left edge (Распределить по левому краю) [4].
- 5. Distribute horizontal center (Распределить по центру) [5].
- 6. Distribute right edge (Распределить по правому краю) [6].

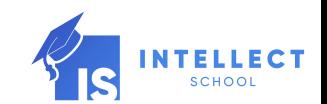

#### ель Align (Выровнять) вление объектами

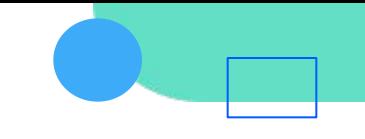

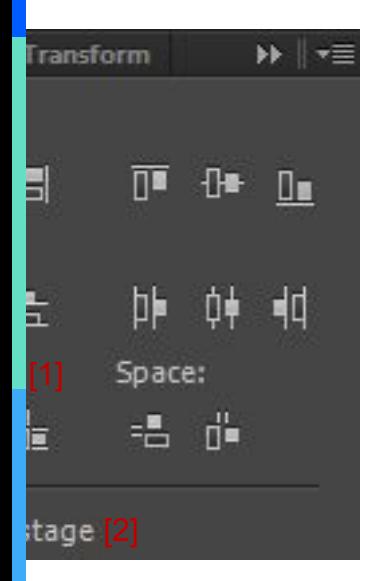

Инструменты раздела Match size (Подогнать размер) [1] подгоняют размеры одних объектов под размеры других.

**Режим** Align to stage (Выравнивание относительно сцены) [2] осуществляет выравнивание, распределение и подгонку размеров объектов относительно сцены.

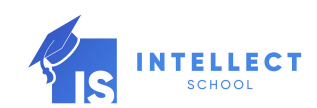

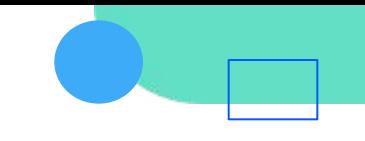

#### нсформации над объектами

#### Для трансформации объектов применяются:

- $\blacktriangleright$  Инструменты группы Transform (Трансформации) в меню Modify (Редактирование).
- $\blacktriangleright$  Инструменты панели Transform (Трансформации).
- $\blacktriangleright$  Инструмент Free Transform на панели инструментов Tools.

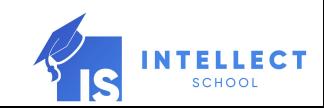

#### нсформации над объектами

#### меню содержатся следующие инструменты:

- Free Transform (Свободная трансформация) позволяет применять к объекту различные преобразования.
- Distort (Искажение) позволяет расширить или сузить стороны объекта или вытянуть его углы.
- Envelope (Огибание) позволяет растягивать, сжимать и изгибать объекты, изменяя их размеры.
- Scale (Масштаб) позволяет масштабировать объекты, как пропорционально, так и не пропорционально.
- **Rotate and Skew (Поворот и скос) позволяет при воздействие на угловые** маркеры габаритной рамки поворачивать объект, а - на маркеры на сторонах рамки – дает скос.
	- Scale and Rotate (Масштабирование) позволяет ввести определенные значения масштаба и угла поворота.
	- Rotate 90 $^{\circ}$  CW (Поворот на 90 $^{\circ}$  по ч. с.).
	- 8. Rotate 90° CCW (Поворот на 90° против ч. с.).
	- Flip Vertical (Зеркальное отражение относительно вертикальной оси). Flip Horizontal (Зеркальное отражение относительно горизонтальной

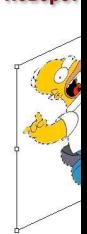

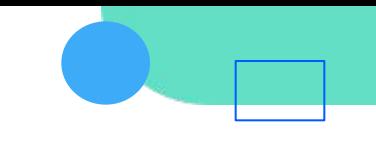

#### нсформации над объектами

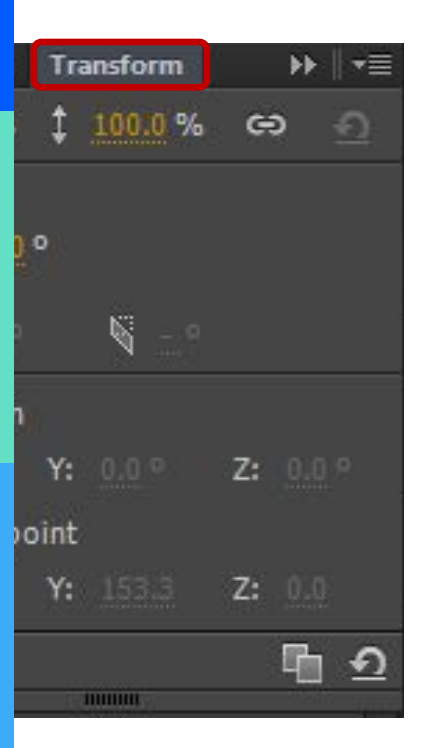

Для работы с панелью ее можно вызвать:

- 1. Через меню Window (Окно) Transform (Трансформации).
- 2. Горячие клавиши «Ctrl+K».

*Инструменты данной панели активны, если выделен редактируемый объект.*

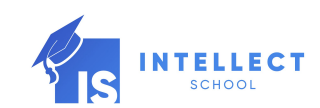

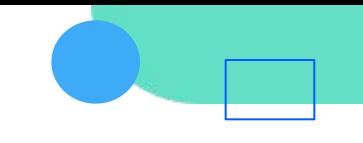

#### нсформации над объектами

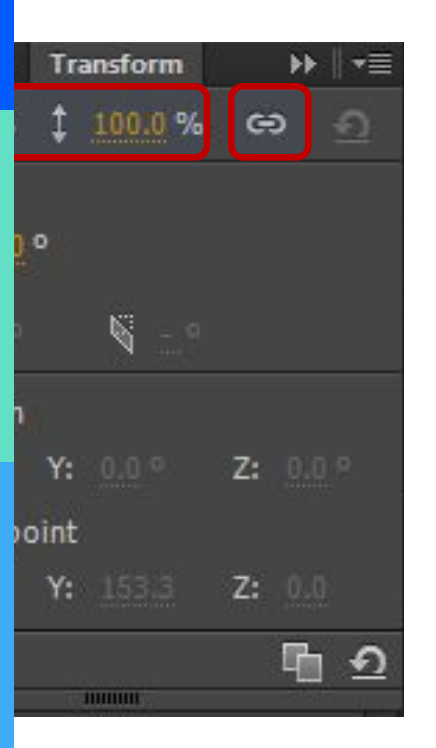

Два верхних значения на панели задают коэффициент масштабирования по горизонтали и вертикали.

Если значок Constrain (Пропорционально) – заблокирован, то масштабированием выполняется пропорционально.

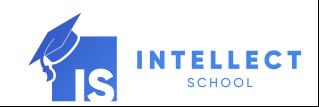

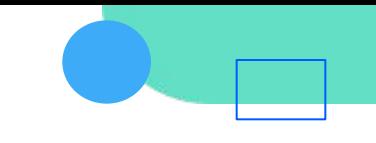

#### нсформации над объектами

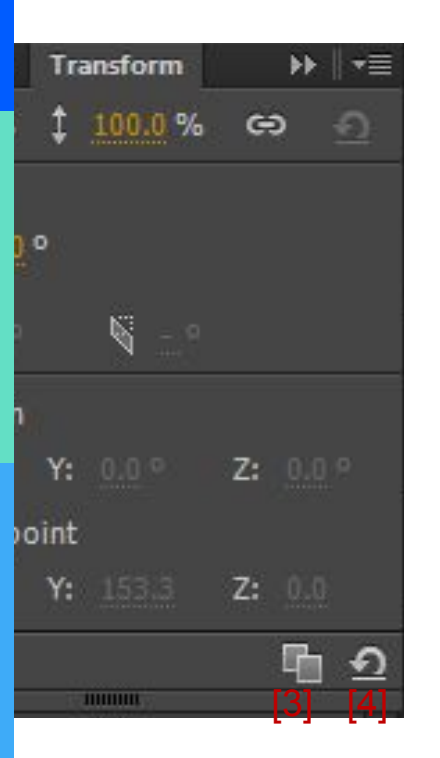

#### В полях Rotate (Поворот) [1] и Skew (Скос)  $[2]$  задаются угол поворота и угол скоса.

Кнопка Duplicate Selection and Transform (Копировать выделенное и применить трансформацию [3] выполняет дубликат объекта и при этом трансформация применяется к дубликату.

Кнопка Remove Transform (Удалить трансформации)<br>[4] отменяет все примененные к объекту отменяет все примененные к объекту трансформации.

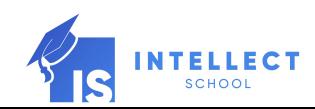

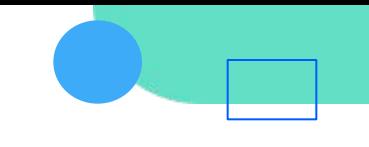

#### нсформации над объектами

Инструмент Free Transform на панели инструментов Tools позволяет трансформировать выделенный объект при помощи управляющих маркеров. С их помощью объект можно:

#### 1. Масштабировать.

- 2. Поворачивать.
- 3. И пр.

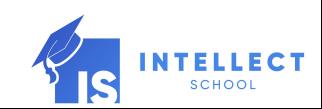

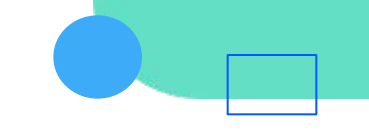

#### тение объектов

Удалить выделенный объект можно при помощи клавиши «Delete» на клавиатуре.

Отменить удаление можно при помощи сочетания клавиш «Ctrl+Z».

Отменить отмену можно при помощи сочетания клавиш «Ctrl+Y».

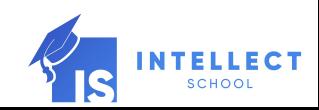

#### грументы редактирования

#### рлнительное практическое задание

№Используя 6 инструменты рисования <sup>и</sup> редактирования выполнить  $\boldsymbol{\lambda}$ .

куратного повторения лепестка по кругу рекомендуется **ЗОВАТЬ ИНСТРУМЕНТ** Duplicate Selection and Transform (Копировать енное и применить трансформацию)

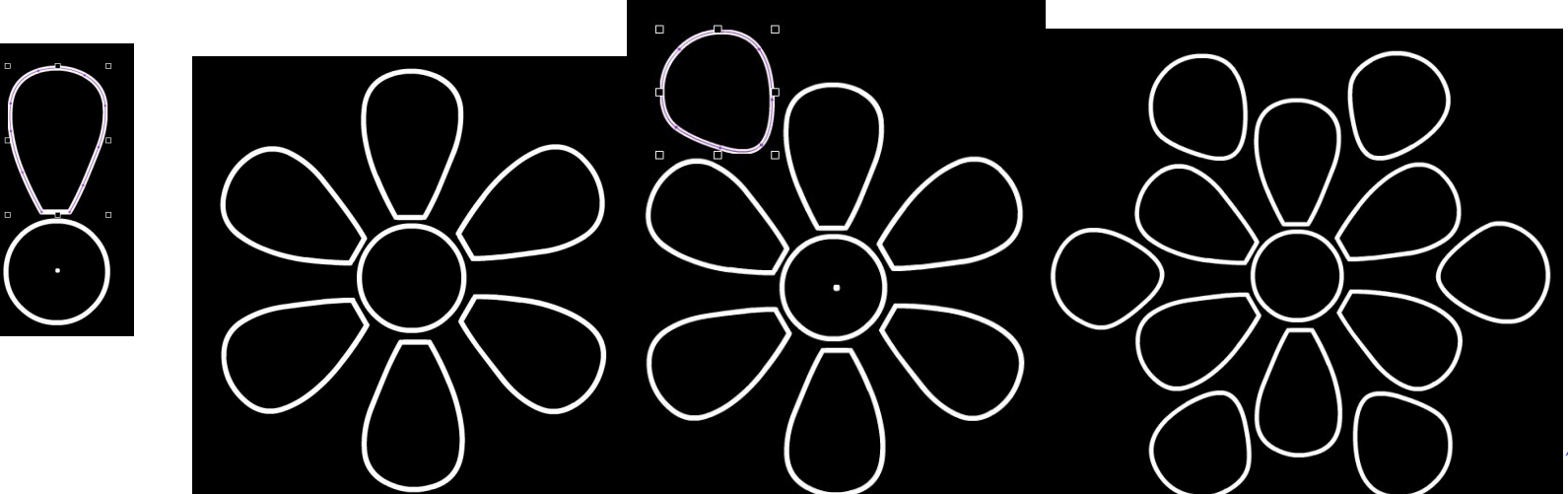

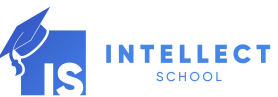

### грументы редактирования

#### рлнительное практическое задание

№Используя 6 инструменты рисования <sup>и</sup> редактирования выполнить  $\boldsymbol{\lambda}$ .

> куратного повторения лепестка по кругу рекомендуется **ЗОВАТЬ ИНСТРУМЕНТ** Duplicate Selection and Transform (Копировать енное и применить трансформацию)

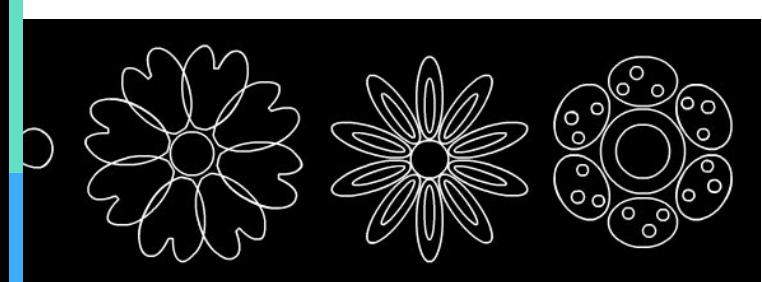

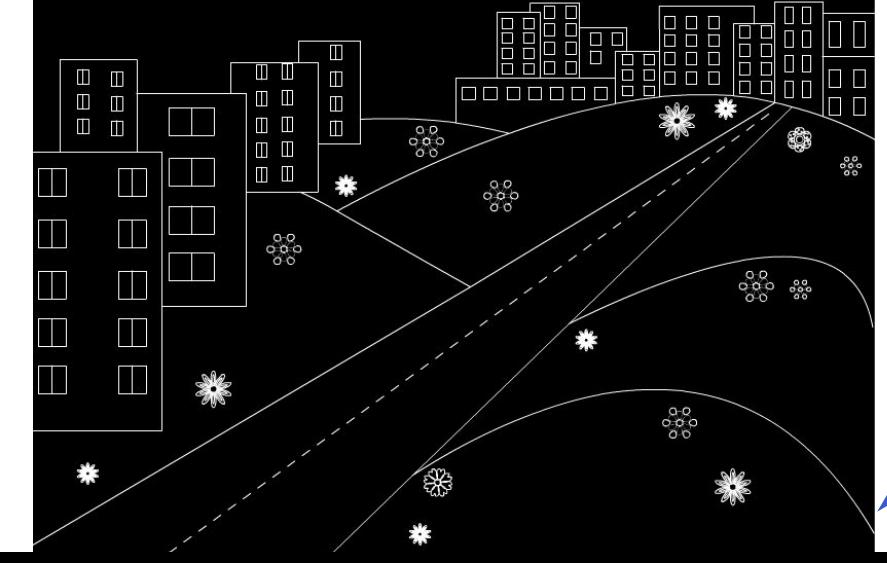

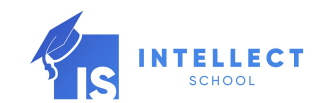

## Задания по курсу Анимационная графика

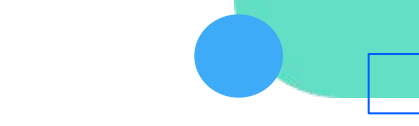

### Круглый стол №2

сле изучения лекций 1, часть 3 ть на форуме в теме «Работа в **MME Adobe Animate CC»:** 

иа «Рисование и редактирование в **IMME Adobe Animate CC».** 

судить на форуме в теме «Круглый **p** работе с программой Adobe Flash»:

кности инструментов рисования.

кности инструментов редактирования.

*Кратко изложить свои первые впечатления о предложенных инструментах для работы.*

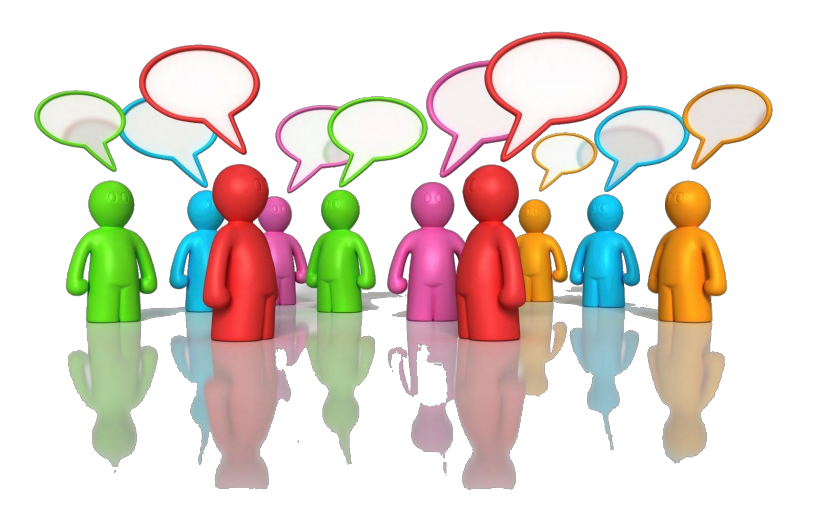

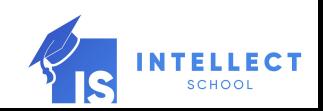